# **Oracle Talari E50 Installation Guide**

# **ORACLE®**

# Purpose

This guide will help you set up your E50 using typical deployment scenarios.

# E50 Overview

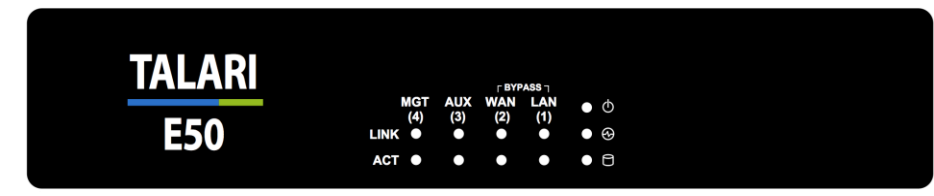

The E50 is an extension of the E-series of Talari Appliances and intended for use in small branch retail locations or mobile installations which require reliability in a small footprint. The E50 supports WAN Optimization and Easy 1<sup>st</sup> Install.

# Quick Reference

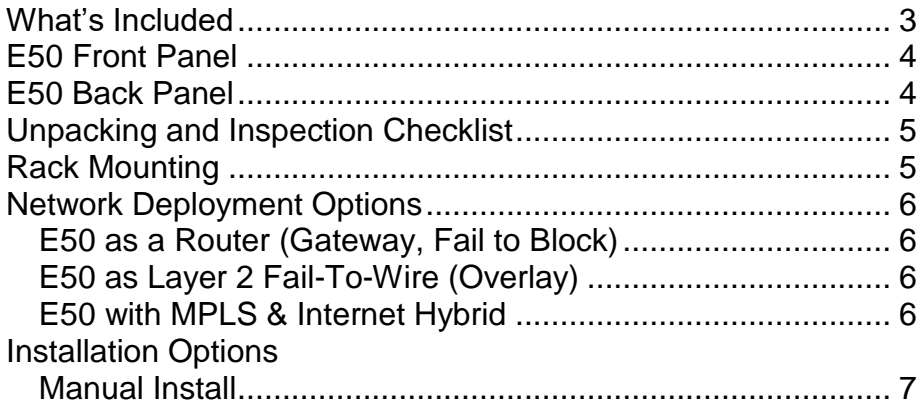

*Risk of explosion if battery is replaced by an incorrect type. Dispose of used batteries according to the instruction.*

### **Obtaining Support**

Technical support and additional documentation is available on the web at www.talari.com/support

#### **Legal Notes**

Copyright © 2021 Oracle and/or its affiliates. All rights reserved.

This software and related documentation are provided under a license agreement containing restrictions on use and disclosure and are protected by intellectual property laws. Except as expressly permitted in your license agreement or allowed by law, you may not use, copy, reproduce, translate, broadcast, modify, license, transmit, distribute, exhibit, perform, publish, or display any part, in any form, or by any means. Reverse engineering, disassembly, or decompilation of this software, unless required by law for interoperability, is prohibited.

The information contained herein is subject to change without notice and is not warranted to be error-free. If you find any errors, please report them to us in writing.

If this is software or related documentation that is delivered to the U.S. Government or anyone licensing it on behalf of the U.S. Government, then the following notice is applicable:

U.S. GOVERNMENT END USERS: Oracle programs, including any operating system, integrated software, any programs installed on the hardware, and/or documentation, delivered to U.S. Government end users are "commercial computer software" pursuant to the applicable Federal Acquisition Regulation and agency-specific supplemental regulations. As such, use, duplication, disclosure, modification, and adaptation of the programs, including any operating system, integrated software, any programs installed on the hardware, and/or documentation, shall be subject to license terms and license

restrictions applicable to the programs. No other rights are granted to the U.S. Government.

This software or hardware is developed for general use in a variety of information management applications. It is not developed or intended for use in any inherently dangerous applications, including applications that may create a risk of personal injury. If you use this software or hardware in dangerous applications, then you shall be responsible to take all appropriate fail-safe, backup, redundancy, and other measures to ensure its safe use. Oracle Corporation and its affiliates disclaim any liability for any damages caused by use of this software or hardware in dangerous applications.

Oracle and Java are registered trademarks of Oracle and/or its affiliates. Other names may be trademarks of their respective owners.

Intel and Intel Xeon are trademarks or registered trademarks of Intel Corporation. All SPARC trademarks are used under license and are trademarks or registered trademarks of SPARC International, Inc. AMD, Opteron, the AMD logo, and the AMD Opteron logo are trademarks or registered trademarks of Advanced Micro Devices. UNIX is a registered trademark of The Open Group.

This software or hardware and documentation may provide access to or information about content, products, and services from third parties. Oracle Corporation and its affiliates are not responsible for and expressly disclaim all warranties of any kind with respect to third-party content, products, and services unless otherwise set forth in an applicable agreement between you and Oracle. Oracle Corporation and its affiliates will not be responsible for any loss, costs, or damages incurred due to your access to or use of third-party content, products, or services, except as set forth in an applicable agreement between you and Oracle.

### **What's Included**

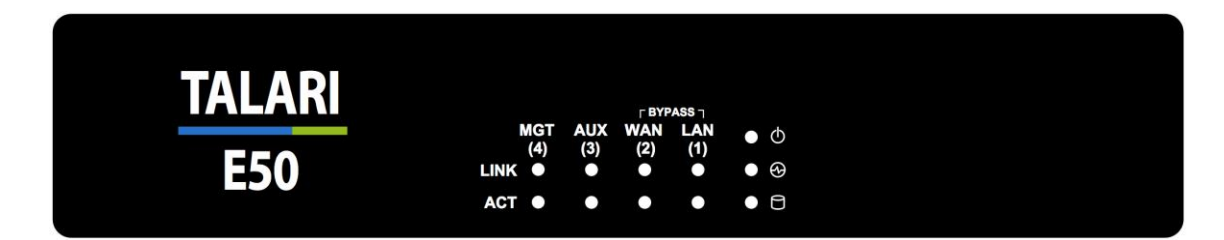

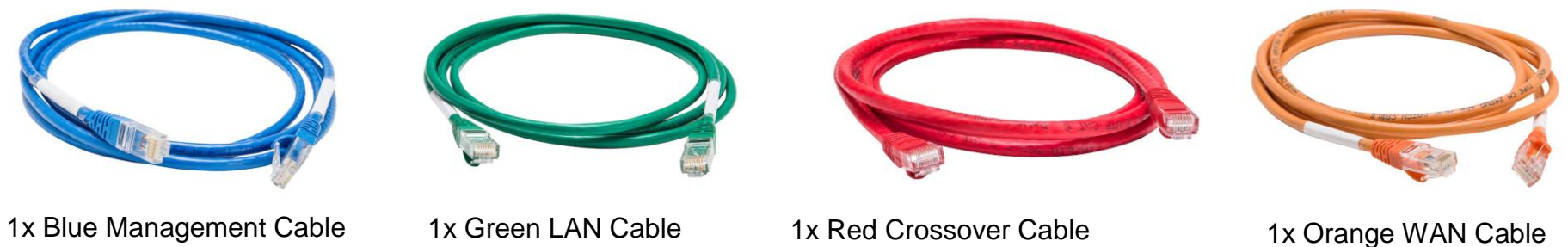

1x Red Crossover Cable

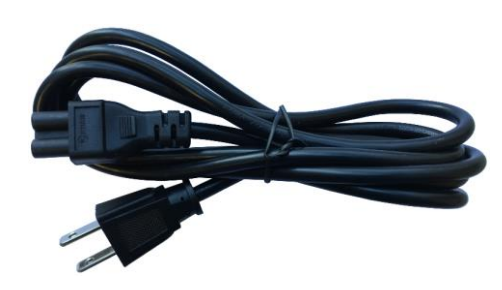

1x Power Cord

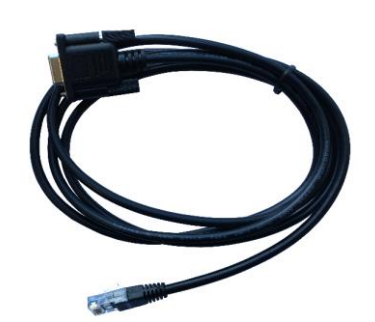

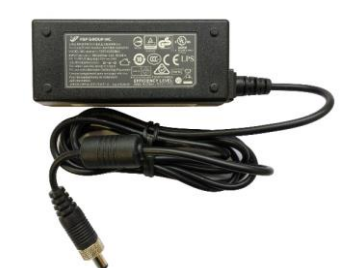

1x Console Cable 1x Power Adapter

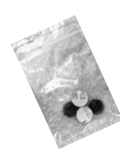

4x Adhesive Rubber Feet

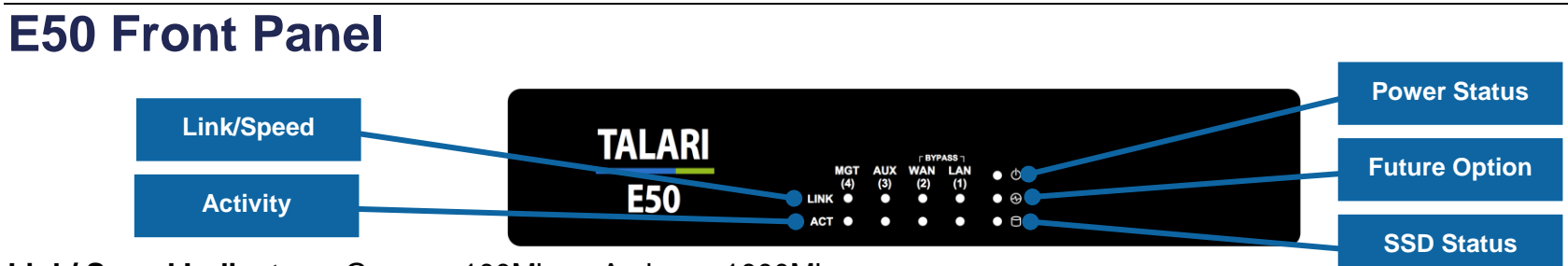

**Link/ Speed Indicators:** Green = 100Mbps; Amber = 1000Mbps **Activity Indicators:** Flashing Amber = Network Activity **Power Status Indicator:** Green = Power On **Future Option:** Reserved for future use **SSD Status Indicator:** Flashing Amber = Disk Activity

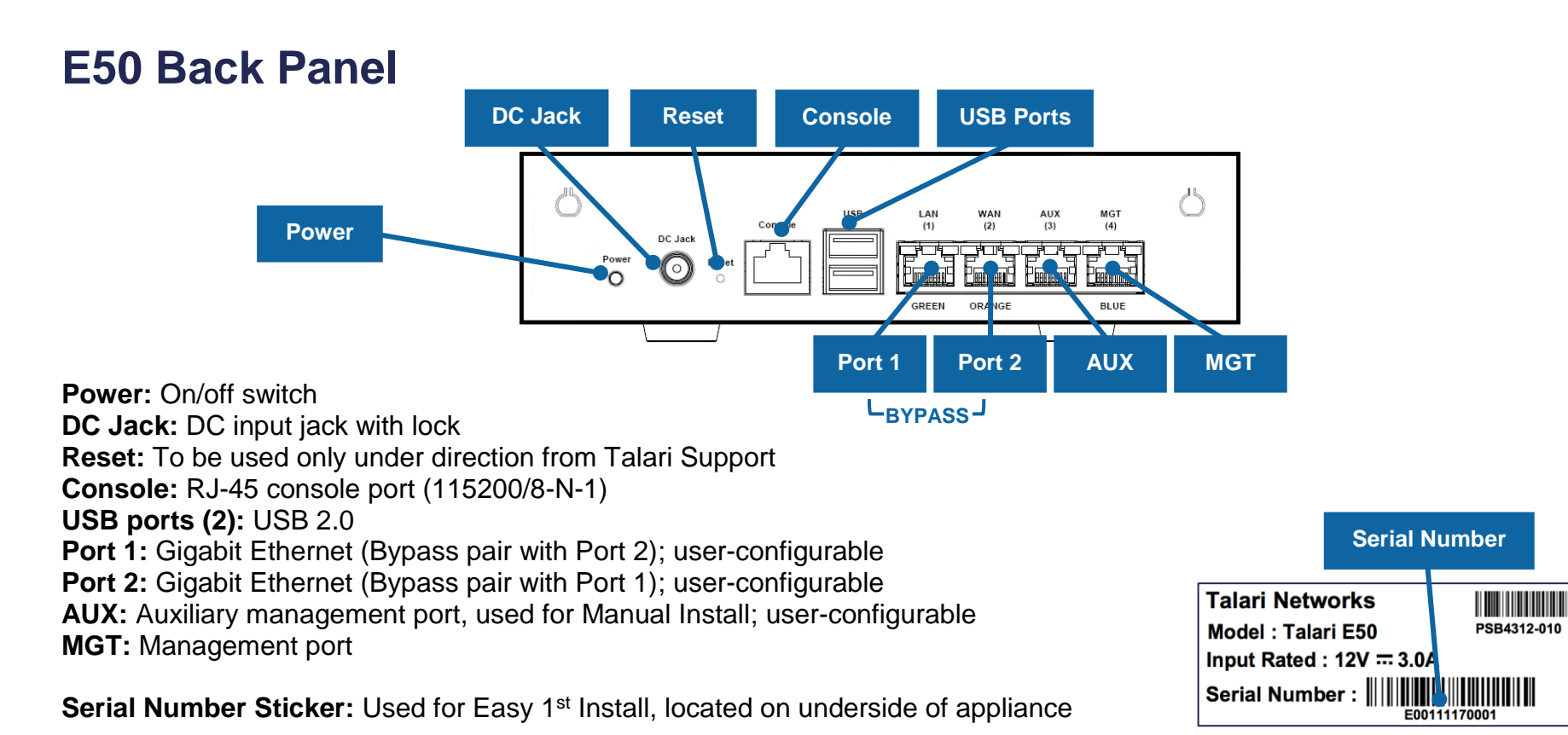

01

# **Unpacking and Inspection Checklist**

- Remove E50 appliance and accessories from box.
- Remove E50 from plastic wrapping.
- Inspect appliance for signs of damage.
- Ensure all accessories are included. (See *What's Included* section for complete list.)

# **Rack Mounting**

The E50 **does not ship** with hardware for rack mounting by default. If the appliance needs to be rack mounted, there are two options available:

- **1. Purchase optional Rack Mount Kit, available from Talari.**
	- Rack mounting kit includes 2 ear brackets and 6 screws. Ears mount towards the front (faceplate) side of the appliance. To attach the ear brackets, follow the instructions below:
	- Each ear bracket has three holes, which align with matching holes on the appliance:

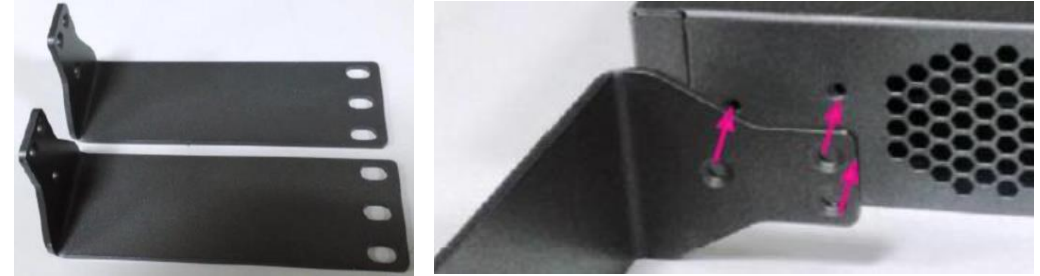

- Align the holes in ear brackets with the holes in the appliance, then secure with screws:
- The appliance may now be rack-mounted in a standard 19-inch rack.

#### **2. User-provided standard 1U tray designed for rack mounting.**

The Talari E50 is designed to fit a standard 1U tray within a rack. Two E50 devices may be placed in a rack shelf with a divider. Adhere the optional Adhesive Rubber Feet to prevent slippage.

### **Safety Recommendations**

Prior to installing the device, adhere to the following installation guidelines:

- Ensure that there is adequate airflow. Restricted airflow can damage the equipment.
- Cables should be easily identifiable.

## **Network Deployment Options**

Before getting started it is important to determine how the E50 will be deployed. When considering deployment options for the E50, please note that **the bypass pair will default to Fail-To-Block until configured otherwise**.

Example instructions for some of the most common deployment scenarios are provided below:

### **E50 as a Router (Gateway, Fail to Block)**

Description: The E50 is deployed as the WAN gateway for the site, and bypass pair is configured as Fail-To-Block. Use this design if you plan to use the Talari Appliance as the edge device for the site. Proceed to the pages below based on your installation method:

Manual Install: Page 8

#### **E50 as Layer 2 Fail-To-Wire (Overlay)**

Description: The E50 is deployed on the LAN side of the gateway, and bypass pair is configured as Fail-To-Wire. Use this design if you prefer to retain existing edge devices or plan to install an alternative edge device on the WAN side of the Talari Appliance. Proceed to the pages below based on your installation method:

Manual Install: Page 8

#### **E50 with MPLS & Internet Hybrid**

Description: The E50 is deployed as an overlay for MPLS while performing routing/firewall capabilities for internet links. Use this design if recommended by your SA, or if you have an MPLS/Internet hybrid network and will not be using the CE Router Replacement functionality of the Talari APN. Proceed to the pages below based on your installation method:

Manual Install: Page 8

### **Other Options**

There are other deployment options, and our Talari Implementation team members will assist you with planning and deploying your new appliance.

### **Installation Option: Manual Install**

#### **For use with E50 as a Router (Gateway, Fail to Block), Layer 2 Fail to Wire (Overlay), MPLS & Internet Hybrid**

#### **Manual Install Site Deployment Criteria:**

Manual (Legacy) Install requires physical access to the appliance. The end user will require a PC which can be connected directly to the AUX port of the Talari Appliance via an Ethernet cable. Cable LAN and WAN ports in accordance with Talari configuration for site.

#### **Pre-Deployment Requirements:**

The network administrator must have an active configuration which includes a client package for this site running on the NCN. An appropriate IP address, subnet mask, and gateway for the management interface should be provided for the on-site user to configure.

If the network administrator will have access to the new appliance once an on-site user configures the management interface, proceed to step 4 of Deploying the Talari Appliance. If not, the on-site user will require the client package from the running configuration:

- **1.** From the Web Console of the NCN, navigate to **Manage Network > Change Management.**
- **2.** Download the active package for the new client site.
- **3.** Send the zipped client package to the on-site user who will be deploying the appliance.

#### **Deploying the Talari Appliance:**

- **1.** Connect the power cord to the E50. Connect the other end to an appropriately grounded power source. The E50 will power on automatically.
- **2.** Connect your PC directly to the AUX Port of the E50.
- **3.** From the PC connected to the Talari:
	- a. Change the IP address of your PC to 192.168.0.1.
	- b. Change the Subnet Mask of your PC to 255.255.255.252.
	- c. Open a web browser and go to the Talari web console at 192.168.0.2. The username is *talariuser* and the default password is *talari*. **We strongly recommend changing the default password as soon as possible.**
	- d. Select **Manage Appliance > Local Network Settings** from the pull-down menu.
	- e. Set the IP Address, Subnet Mask, and Gateway IP Address for the Talari as provided by your network administrator.
	- f. Click Change Settings. If your network administrator will be applying the configuration package, you may now restore the original network settings on your PC.
- **4.** To apply the configuration package, navigate to **Manage Appliance > Local Change Management**.
- **5.** Click Browse and select the .zip package provided by your network administrator, then click Upload.
- **6.** When the upload is complete, click Next to proceed to activation.
- **7.** Click Activate Staged to complete the process.
- **8.** Once the activation process has completed, navigate to **Manage Network > Service/WAN Links** and enable the Talari service.
- **9.** You may now restore the original network settings on your PC.